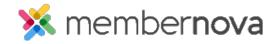

<u>Help Articles</u> > <u>Administrator Help</u> > <u>Events</u> > <u>How to setup event reminders</u>

## How to setup event reminders

Michael C. - 2023-01-17 - Events

Once an event has been created within MemberNova, Event Reminders can be created in order to send reminder emails to various different recipient groups.

## **Creating an Event Reminder**

- 1. Click **Events** or the **calendar icon** on the left menu.
- 2. Click Manage on the event you would like to create an event reminder for.
- 3. On the top right of the event, click **Setup**.
- 4. Near the top of the events page, click Settings.
- 5. Scroll down the page to Event Reminders and click Add.
- 6. In the Add Event Reminder popup, you will have these options:
  - o **Name** The name or identifier for the event reminder.
  - $\circ$  When Allows you to set when an event reminder will be sent out.
    - Day(s) Allows you to set how many days prior to the event's start date and time that the reminder be sent out.
    - Hour(s) before Allows you to set how many hours prior to the event's time that the reminder will be sent out.
  - o **Select Template** A drop down that lets you select which email template to use.
    - **System** Displays the prebuilt MemberNova templates.
    - **Custom** Displays templates which were created by the Organization.
  - $\circ$  **Recipient Group -** Allows you to select which recipient groups the reminder will be sent to.
    - Orders Sends the event reminder to individuals who had submitted an event registration order.
    - **Attendees** Sends the event reminder to the individual event attendees.

- o Active Allows you to enable or disable an individual event reminder.
- 7. Once the event reminder has been configured, click the **Save** button to finalize and save the event reminder

## **Managing Event Reminders**

- 1. Click **Events** or the **calendar icon** on the left menu.
- 2. Click **Manage** on the event you would like to create an event reminder for.
- 3. On the top right of the event, click **Setup** or the **Gear** icon.
- 4. Near the top of the events page, click **Settings.**
- $5. \ \, \text{Scroll down the page to } \textbf{Event Reminders}.$
- 6. On the far right side, click on the **down-arrow** for the event reminder you would like to manage. You will be presented with the following options
  - $\circ$  Edit Opens the Edit Event Reminder popup, allowing you to make adjustments to the event reminder.
  - o Make Active/Inactive Enables or Disables the selected event reminder.
  - $\circ~$  **Delete -** Removes the event reminder from the selected event.